## **North Dakota Quick User Guide – Making a Request in PMP AWARxE**

L User Profile

**Patient Request** 

1. Go to the PMP AWARxE login page [\(https://northdakota.pmpaware.net\)](https://northdakota.pmpaware.net/) and enter your username (email address) and password, then click *Login*. *(If a password reset is needed, use the "I Forgot My Password" link.)*

Log Out

Requests History

City

State

Zip Code

From\*

11/13/2012 To\*

11/13/2013

**State Select** 

**Prescription Fill Dates** 

**Patient Location** 

2. Once you're logged in, select the **RxSearch** tab, then choose **Patient Request**.

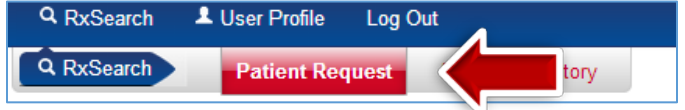

**PMP AWAR<sub>Y</sub>E** 

**PMP Interconnect Search** 

Arizona

**E** Kansas

 $\blacktriangledown$ 

Michigan **New Mexico** 

North Dakota

3. Enter search criteria. At a minimum, you must provide:

Q RxSearch

Q RxSearch

Patient Info

First Name<sup>®</sup>

Last Name

01/01/1980 Phone Number

Social Security Number

Drivers License Number

John

Doe

DOB\*

**Patient Request** 

- *Full first name*
- *Full last name*
- *Date of birth* (must be in MM/DD/YYYY format)
- *To improve the likelihood of finding a specific patient, provide as many details as possible, such as the address, city, state, and ZIP code. Also, try searching for aliases/alternate spellings ("John", "Jon", "J.R.", etc.)*

The time period for the search may be specified in the *Prescription Fill Dates* section.

## 4. The *PMP Interconnect*

*Search* section allows you to search other participating state databases for the patient's records. Select all that apply. Your originating state won't show in the list and is automatically checked every time you perform a search.

 $A$   $\boxed{\bullet}$ 

• To improve the likelihood of finding a specific patient, limit your search criteria to only the required fields: *Full first name*, *Full last name, and Date of Birth* (must be in MM/DD/YYYY format). *Note*: *This approach is different than the in-state only search. As a best practice, include more criteria when searching in-state only and enter only the required fields when searching multiple states.* 

5. When you are finished entering search criteria, click *Search* at the bottom of the screen to submit your request.

6. Matching patient history will now display. If *multiple patients* are identified, you will be presented with the option to *refine your search* by providing more detail or you can select a *single, multiple, or all returned patient groups* to include in your patient Rx request results.

7. After the patient groups have been selected, click on "**Run Report**", the patient Rx results will be displayed.

8. You may print out the form by clicking on the PDF button or convert the form to a CSV (Microsoft Excel) file. You may retrieve your searches and the search results of any delegates by clicking on the Requests History located next to the Patient Request tab.